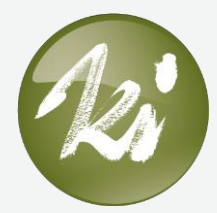

## How to guide – Uploading your Activity Data

Follow the steps below to upload your data to your account.

# *Download and install the KiActiv® App*

## *Android App:*

• Android app available [here](https://play.google.com/store/apps/details?id=fitmeter.kiactiv) o Requires Android 4.3 +

### *iOS App:*

- iOS app available [here](https://itunes.apple.com/cz/app/kiactiv/id1105073501?ign-mpt=uo%3D5)
	- o Requires iOS 8 +

## *Using the KiActiv® App*

### *Android App:*

- The first time you use the app you'll be asked to login to KiActiv<sup>®</sup> (details provided by your KiActiv® Mentor.
	- o You will remain logged into that account unless you logout.
- You will be quided through the process of connecting your FitNLife Band to your mobile device, including setting the location you are wearing your Band.
	- o The location should always be *Wrist.*
- After this process the app will begin syncing your data to your KiActiv<sup>®</sup> account.
- Each time you open the app (after initial set-up), press the icon in the upper-right-hand corner of your screen (two arrows in a circle) to sync your data.
- You'll see a battery icon in the upper-left-hand corner of your screen. The number tells you the percentage of charge your FitNLife Band has left.

## *iOS App*

- The first time you use the app you'll be asked to login to KiActiv<sup>®</sup> (details provided by your KiActiv® Mentor.
	- o You will remain logged into that account unless you logout.
- You will be guided through the process of connecting your FitNLife Band to your mobile device, including setting the location you are wearing your **Band** 
	- o The location should always be *Wrist.*
- After this process the app will begin syncing your data to your KiActiv® account.
- Each time you open the app (after initial set-up), it will sync your data if the FitNLife Band is nearby.

o You can also manually sync your data again whilst the app is open by pressing the icon in the upper-right-hand corner of your screen (an arrow in a circle).

## *The FitNLife Band*

## *Charging your FitNLife Band*

### *Band Classic:*

- Place the device in the charging cradle with the power button facing down (it will align with the groove in the charger). Use the USB cable to connect the charger to your computer or an AC adapter.
- The Band Classic will begin charging automatically. The indicator light (on the front of the monitor) will be blue for a few seconds before turning red.
- When the monitor is fully charged, the indicator light will light up solid blue.

### *Band:*

- Connect the charging cable to the charging pins on the back of your device.
- Next, connect the USB cable to your computer or an AC adapter.
- The Band will begin charging automatically. The indicator light (on the front of the monitor) will begin blinking, fading in and out during the charging process.
- When the indicator light stops blinking, your device is ready to use.

## *Turning the FitNLife Band on and off*

#### *Band Classic:*

- There is no need for you to turn the FitNLife Band on and off.
- If you turn it off by mistake, press the button on the side of the device for about 5 seconds. The light will blink a few times and the power will be on.
- Status Lights (Press the button once briefly [1-second or less] to test).
	- o Blue = battery level good
	- o Red = battery needs charging

#### *Band:*

- The Band cannot be turned off. The only time it will turn off is if the battery has run out.
- To check the monitor is on, you can double tap the top of your device.
	- o Blue = battery level good
	- o Red = battery needs charging
	- o No Light = battery has run out and needs charging